自定义面板

### 这个页面的内容:

- $\bullet$ [关于面板和小工具](#page-0-0)  $O_{\text{unif}}$
- [创建新面板](#page-1-1)

# <span id="page-0-0"></span>关于面板和小工具

JIRA面板 是你登录JIRA后看到的第一个页面。面板可以按照实际需求显示不同类型的分析数据和统计图表。

不管你在任何页面,你都可以点击页面左上角的'面板'链接查看你的面板。

### 面板中的信息块被称为小工具:

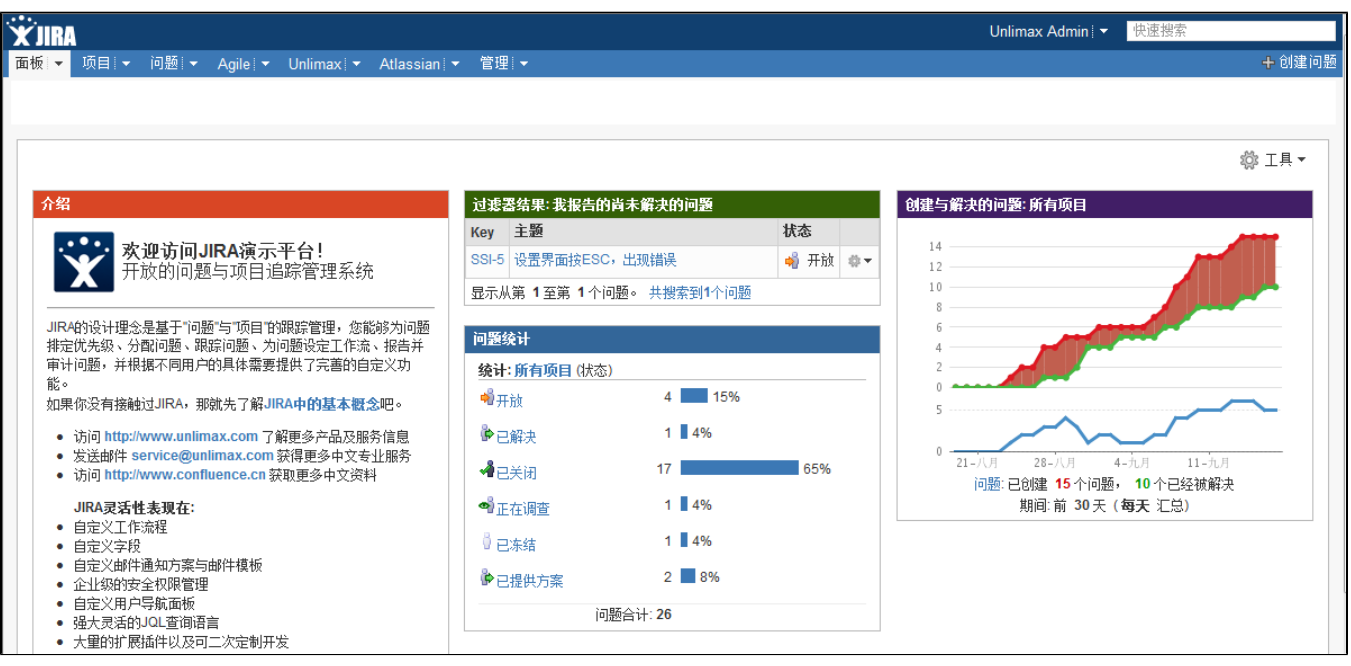

如果你没有创建自己的面板, 默认使用的是'系统面板', 就不会显示左侧的面板标签页。

你可以轻松地定制你的面板的布局、添加小工具、移动小工具的位置以及 [改变小工具的外观。](#)

你可以将自己的面板共享给其他用户使用。

你可以拥有[多个面板,](#) 除了使用你自己创建的面板,你也可以直接使用其他人分享的面板。。 每个面板都可以按照下面的方法独立配置。

### <span id="page-1-0"></span>小工具

点击[这里](http://confluence.atlassian.com/display/GADGETS/All+Atlassian+Gadgets)查看所有JIRA可用的小工具列表。

只能使用JIRA已经安装的插件。

<mark>小</mark> 请注意Firefox的 [Firebug 插件](http://getfirebug.com/) 肯能会影响网页性能。如果JIRA运行较慢 (特别是面板慢),我们建议你禁止这个插件。请点击 [这里](http://confluence.atlassian.com/pages/viewpage.action?pageId=200707780) 了解具体信息。

## <span id="page-1-1"></span>创建新面板

如果你没有创建过自己的面板,默认使用的是'**系统面板'**。你不能编辑'**系统面板**' 以及其他人共享的面板; 但是你可以轻松地创建自己的定制面板。

#### 要创建面,

- **1.** 点击面板右上角的'**工具**'菜单。
- 2. 选择 '创建面板' 创建一个空白的面板, 或 '复制面板'来根据当前面板复制出一个新面板

你可以按照以下方法定制你的面板:

- [选择面板布局](#page-1-2)
- [添加小工具](#page-1-3)
- [移动小工具](#page-2-0)
- [移除小工具](#page-2-1)

⊙ 如果你正在使用 [多个面板,](#) 你可以配置你自己的面板。

### <span id="page-1-2"></span>选择面板布局

要改变你的面板布局 (例如 三栏或两栏):

1. 点击面板右上角的 '编辑布局' 链接。 你就会看到布局选项对话框:

[blocked URL](http://confluence.atlassian.com/download/attachments/185729498/dashboard-config.png)

<span id="page-1-3"></span>2. 选择你希望的布局模式。

## 添加小工具

- 1. 在页面右上角,点击 **'添加小工具**' 链接。
- 2. 就会出现小工具的选择对话框:

[blocked URL](http://confluence.atlassian.com/download/attachments/185729498/jira-4_1-add-gadget.png)

- 3. 点击需要添加的小工具下方的 '马上添加' 按钮。
- 4. 点击 '完成' 按钮返回到你的面板。
- 5. 如果你添加的小工具需要手动配置, 你为小工具输入必要的参数然后点击'**保存**'按钮才能正常显示。

## <span id="page-2-0"></span>移动小工具

要在面板中移动小工具到其他位置:

 $\bullet$ 只需点击小工具的标题行,拖拽到指定位置即可。

# <span id="page-2-1"></span>移除小工具

要从面板中移除小工具:

1. 将鼠标移动到小工具标题行的右上角,点击向下的箭头图标。

[blocked URL](http://confluence.atlassian.com/download/attachments/185729498/jira-4_1-dashboard-remove-gadget.png)

2. 从下拉菜单中选择 '**删除**':

相关主题

[Atlassian小工具列表](http://confluence.atlassian.com/display/GADGETS/All+Atlassian+Gadgets)